Attorney Civil Case Opening Procedures

UNITED STATES DISTRICT COURT Eastern District of Virginia

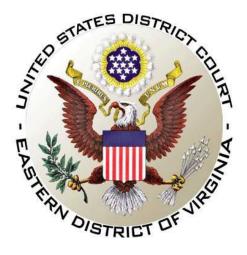

# ATTORNEY CIVIL CASE OPENING PROCEDURES

Revised July 2, 2019

# Table of Contents

| Part 1: Introduction                                |       |
|-----------------------------------------------------|-------|
| Part 2: Case Opening Screen                         | 4     |
| Part 3: Selecting Proper Division                   | 5     |
| Part 4: Entering Civil Case Statistical Information | 6     |
| Part 5: Adding Parties                              | 7     |
| Part 6: Participant Screen                          | 8     |
| Part 7: Functional Icons                            | 9     |
| Part 8: Docketing Lead Event.                       | 10-11 |
| Part 9: Filing Fee Information                      |       |
| Part 10: Completing Your Transaction                |       |
| Part 11: Proposed Summons Request.                  |       |
|                                                     |       |

## **Part 1: Introduction**

| THINGS YOU NEED BEFORE YOU BEGIN    |                                              |  |  |  |
|-------------------------------------|----------------------------------------------|--|--|--|
| Complaint                           | Notice of Removal                            |  |  |  |
| 1. Complaint in PDF                 | 1. Notice of Removal in PDF                  |  |  |  |
| 2. Civil Case Cover Sheet in PDF    | 2. Civil Case Cover Sheet in PDF             |  |  |  |
| 3. Exhibits (Do Not Attach Summons) | 3. State Court Complaint, Answer,            |  |  |  |
|                                     | Counterclaim, Cross-Claim, Amended           |  |  |  |
|                                     | Initiating Pleadings, Proof(s) of Service on |  |  |  |
|                                     | Summons and Complaint, and Request for       |  |  |  |
|                                     | Party Dismissals                             |  |  |  |

If you have opened a case incorrectly, do not open another case. Call the Help Desk and we will resolve any issues with the first case. The Clerk's Office Operations Section Helpdesk is available from 8:30 a.m. to 5:00 p.m. Monday through Friday except for federal holidays or closures.

| Division             | Helpdesk Contact Number |
|----------------------|-------------------------|
| Alexandria           | 703-299-2101            |
| Norfolk/Newport News | 757-222-7201            |
| Richmond             | 804-916-2220            |

The civil event Civil Case (Attorney) should be used to file the following civil initiating documents:

- Complaint
- Notices of Removal
- Petition for Confirmation of Arbitration
- Petitions for Writ of Habeas Corpus
- Petitions for Writ of Mandamus
- Miscellaneous Cases (e.g., motion to compel or quash a subpoena from another district court).

**Exemptions:** Civil initiating documents exempted from electronic submission and to be filed traditionally on paper are:

- Cases filed by a pro se litigant
- Ship Attachment cases
- Qui tam cases
- Cases to be filed **under seal**
- Receivership cases
- Registrations of Foreign Judgment
- Bankruptcy Appeal
- Cases transferred in from another district

# Part 2: Case Opening Screen

Begin with logging into CM/ECF.

Select *Civil* from the blue menu bar >Open a Civil Case>Civil Case (Attorney).

| Civil Events<br>Open a Civil Case                                                                                                    |                            |                 |                    |                  |                 |
|----------------------------------------------------------------------------------------------------|----------------------------|-----------------|--------------------|------------------|-----------------|
| Onen a Civil Case                                                                                                    |                            |                 |                    |                  |                 |
| <u>Civil Case (Attorney)</u>                                                                                                    | 2                          |                 |                    |                  |                 |
| Select Next.                                                                                                    |                            |                 |                    |                  |                 |
| ₹ECF                                                                                                    | C <u>i</u> vil             |                 | Crimi <u>n</u> al  |                  | <u>Q</u> uery   |
| The case submission progra<br>New Complaints<br>Notices of removal<br>Petition for Confirmation o<br>Petitions for writ of habeas<br>Petitions for writ of manda<br>Miscellaneous Cases | of Arbitrati<br>corpus and | on              | he following civ   | 'il initiating d | ocuments:       |
| Please have a copy of your                                                                                                    | completed (                | civil cover she | et available for 1 | review as you    | submit your cas |
| Select <i>Next</i> .                                                                                                    |                            |                 |                    |                  |                 |
|                                                                                                    |                            |                 |                    |                  |                 |

Select Next.

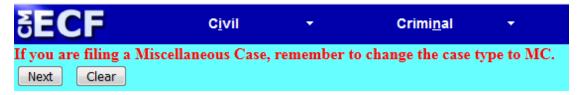

### **Part 3: Selecting Division**

Select proper *Office* (Alexandria, Newport News, Norfolk, or Richmond) and *Case Type* will be *cv* or *mc*. Only enter information in the *Other Court Name* and *Other Court Number* field if filing a *Notice of Removal*. If you have a related case, file a *Notice of related case* after filing the initiating documents.

You may check the map of offices and divisions to verify your selection (Refer to <u>VAED</u> <u>Cities & Counties</u> for guidance).

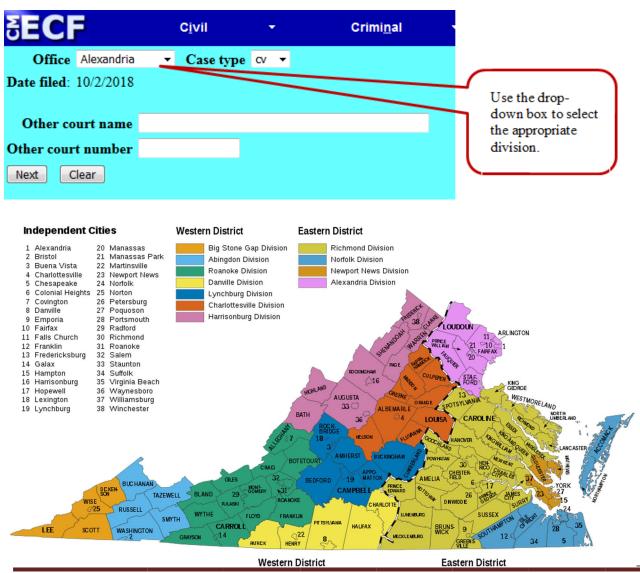

# Part 4: Entering Civil Case Statistical Information

Complete the fields on this screen using the guidelines provided in the table below>Select Next.

| SECF                   | C <u>i</u> vil |                   | Grin             | ni <u>n</u> al <del>-</del> |                | Query                       |                 | <u>k</u> epo |
|------------------------|----------------|-------------------|------------------|-----------------------------|----------------|-----------------------------|-----------------|--------------|
| Much of the informatio | n needed fo    | or this screen i  | is found on t    | he civil cover s            | sheet. Be sure | to enter the                | appropriate cou | nty.         |
| Jurisdiction           | 3 (Federal Q   | uestion)          | *                |                             |                |                             |                 |              |
| Cause of action        | 05:(704 (05    | :704 Labor Litiga | ation)           |                             |                | <ul> <li>Filter:</li> </ul> | Clear filter    | ]            |
| Nature of suit         | 310 (Airplan   | e)                |                  |                             |                | • Filter:                   | Clear filter    | ]            |
| Origin                 | 1 (Original F  | roceeding)        |                  |                             | •              |                             |                 |              |
| Citizenship plaintiff  |                |                   |                  |                             |                |                             |                 |              |
| Citizenship defendant  |                |                   |                  | -                           |                |                             |                 |              |
| Jury demand p (Pla     | aintiff) 🔫     | Class action      | n (No Class A    | ction Alleged) 🔻            | Demand (\$     | 200) 200                    |                 |              |
| Arbitration code       |                | County            | Arlington        | •                           |                |                             |                 |              |
| Fee status pd (paid)   | -              | Fee date 10/2     | 2/2018 <b>Da</b> | te transfer                 |                |                             |                 |              |
| Next Clear             |                |                   |                  |                             |                |                             |                 |              |

| Jurisdiction  | 1 (U.S. Government Plaintiff)                                                                 |
|---------------|-----------------------------------------------------------------------------------------------|
|               | 2 (U.S. Government Defendant)                                                                 |
|               | 3 (Federal Question) default                                                                  |
|               | 4 (Diversity) must enter citizenship for diversity case                                       |
|               | 5 (Local Question) court use only                                                             |
| Cause of      | Select the U.S. Civil Statute under which you are filing, as cited in the initiating          |
| action        | document.                                                                                     |
| Nature of     | Select the primary nature of suit from the drop down list. (Refer to Civil Cover Sheet        |
| suit          | for guidance).                                                                                |
| Origin        | 1 (Original Proceeding) used when filing an original complaint                                |
|               | 2 (Removal from State Court) used when filing a Notice of Removal All                         |
|               | other codes are for Court use only                                                            |
| Citizenship   | Complete this field only if the selected jurisdiction is diversity.                           |
| Jury          | Complete this field only if the jury demand is contained in the initiating                    |
| demand        | document.                                                                                     |
| Class action  | n = no (No Class Action Alleged)                                                              |
|               | y = yes (Class Action Alleged)                                                                |
| Demand        | Dollar amount demanded in thousands, e.g. \$100,000 = 100; complete this field only if        |
| (\$000)       | dollar demand is contained in the initiating document or on the civil cover sheet. Leave      |
| · · ·         | blank for Notice of Removal. Money demand over 9 million should be entered as four            |
|               | 9's (9999).                                                                                   |
| Arbitration   | Leave blank                                                                                   |
| code          |                                                                                               |
| County        | County is a statistical code for the county of residence of the first listed plaintiff in all |
| -             | actions except U.S. government plaintiff actions. If the U.S. government is the plaintiff,    |
|               | enter the statistical code for the county of residence of the first listed defendant.         |
|               |                                                                                               |
| Fee status    | Leave default (paid); for government plaintiff set fee status to (waived); for IFP            |
|               | plaintiffs, set fee status to in forma pauperis.                                              |
| Fee date      | Leave default                                                                                 |
| Date transfer | Leave blank                                                                                   |
|               |                                                                                               |

## Part 5: Adding Parties

The left pane contains the controls to *Add New Party* and *Create Case*; this section is the participant tree. Since no participants exist for this new case, the participant tree is empty. The right pane contains the fields to *Search* for a party. Search for each party listed in the caption of your initiating document (Refer to Instructions for Searching and Adding Parties for guidance). Choose the appropriate party from the list and click *Select Party*>If the appropriate party does not appear in the list, click *Create New Party*.

| SECF                 | C <u>i</u> vil | •           | Crimi <u>n</u> al    | •             | <u>Q</u> uery |          | <u>R</u> eports |  |
|----------------------|----------------|-------------|----------------------|---------------|---------------|----------|-----------------|--|
| Open a Civil Case DO | NOTAD          | D ANY SEA   |                      | TS OR TR      | TO OPEN       | A SEALED | CASE            |  |
| Add New Party        | ſ              | Create Case | Search for a party   |               |               |          |                 |  |
| Collapse All         |                | Expand All  | Last / Business Name | Taylor        | First Name    | Joshua   | Middle Name     |  |
| 1:18-cv-?????        |                |             | Search               |               |               |          |                 |  |
|                      |                |             |                      |               |               |          |                 |  |
|                      |                |             |                      |               |               |          |                 |  |
|                      |                |             | Search Results       |               |               |          |                 |  |
|                      |                |             | Taylor, Joshua B. 🔺  |               |               |          |                 |  |
|                      |                |             |                      |               |               |          |                 |  |
|                      |                |             |                      |               |               |          |                 |  |
|                      |                |             | ~                    |               |               |          |                 |  |
|                      |                |             | Select Party Cre     | ate New Party |               |          |                 |  |
|                      |                |             |                      |               |               |          |                 |  |

#### **Reminder:**

If you have opened a case incorrectly, do not open another case. Call the Help Desk and we will resolve any issues with the first case. The Clerk's Office Operations Section Helpdesk is available from 8:30 a.m. to 5:00 p.m. Monday through Friday except for federal holidays or closures.

| Division             | Helpdesk Contact Number |
|----------------------|-------------------------|
| Alexandria           | 703-299-2101            |
| Norfolk/Newport News | 757-222-7201            |
| Richmond             | 804-916-2220            |

## Part 6: Participant Screen

The Role field is defaulted to *Defendant* and must be changed to the appropriate role.

If you have descriptive information for a party as reflected in the case caption, enter the description in the *Party Text* field. Leave all other fields blank. Do not enter address or email information.

Select Add Party.

| Last name     | Taylor            | First name Joshua      |                                   |
|---------------|-------------------|------------------------|-----------------------------------|
| Middle name   | В.                | Generation             |                                   |
| Title         |                   |                        | Use the drop-down box             |
| Role P        | aintiff (pla:pty) |                        | to select the appropriate         |
| Pro se N      | 0                 | -                      | role.                             |
| Prisoner Id   |                   | Unit                   | Tore.                             |
| Office        |                   |                        |                                   |
| Address1      |                   |                        |                                   |
| Address 2     |                   | Show this address on t | the doc                           |
| Address 3     |                   | City                   |                                   |
| State         | Zip               | Country                |                                   |
| Prison        |                   | •                      | Add any                           |
| Phone         |                   | Fax                    | descriptive                       |
| E-mail        |                   |                        | information                       |
| Party text    |                   |                        | reflected in the                  |
| Start date 9/ | 28/2018           | End date               | case caption to<br>the party text |
| orporation n  |                   | Notice yes -           | field here.                       |

When the user clicks the *Add Party* button on the *Party Information* screen, the party will be added to the participant tree on the left side of the screen as shown below. Continue to add all parties as they appear in the caption of your initiating document. Use upper and lower-case letters to input names. Do not use all CAPS.

| <b>∃ECF</b>            | Cįvil            | 948         | Crimi <u>n</u> al    | ÷ | Query      | <u>R</u> eports |
|------------------------|------------------|-------------|----------------------|---|------------|-----------------|
| Add New Party          |                  | Create Case | Search for a party   |   |            |                 |
| Collapse All           |                  | Expand All  | Last / Business Name |   | First Name | Middle Name     |
| 1:18-cv-?????          |                  |             | Search               |   |            |                 |
| Joshua B. Taylor plas  | / 😸              |             |                      |   |            |                 |
| Alias 😤                |                  |             |                      |   |            |                 |
| Corporate Parent or ot | ther affiliate 🔏 |             |                      |   |            |                 |
| Attorney               |                  |             |                      |   |            |                 |
|                        |                  |             |                      |   |            |                 |

#### **Part 7: Functional Icons**

Once all parties are added to the participant tree, please review the information for accuracy. The functional icons displayed next to a participant's name allow you to make the following modifications at this point in the case opening process:

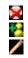

Delete this party from this case

Add new alias

Edit the party or alias

To delete an incorrect party, click on the Sicon. Search for the correct party and add the correct party to the case. To make changes to the role or party text fields, click on the Sicon. To add an alias, click on the sicon, search for the alias name and select the proper alias type as shown below. To delete an alias, click on the sicon.

| Alias Types | Description                |
|-------------|----------------------------|
| aka         | also known as              |
| aso         | as subrogee of             |
| ata         | also trading as            |
| dba         | doing business as          |
| fdba        | formally doing business as |
| fka         | formerly known as          |
| fta         | formerly trading as        |
| nee         | born                       |
| nka         | now known as               |
| obo         | on behalf of               |
| other       | other                      |
| rpi         | real party in interest     |
| ta          | trading as                 |

Select Create Case only when you are finished adding all parties and have reviewed the participant tree>Select *Yes>* If you forgot to add all parties, you will be given another opportunity when filing the initiating document.

| Case Opening                   |
|--------------------------------|
| Case will be created. Proceed? |
| Yes No                         |

Once the case has been created it is too late to click the back button any our browser. If you realize you made a mistake, contact the Clerk's office for assistance.

#### **Part 8: Docketing Lead Event**

Once the case has been opened, click on the Docket Lead Event link.

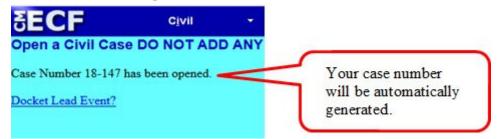

Now that you have opened the new civil case, you must file and docket the initiating documents. All exhibits and supporting documents should be filed as attachments. You should proceed directly to this step after opening the case by selecting the appropriate event.

| SECF                                                                                                    | C <u>i</u> vil      | •       | Crimi <u>n</u> al        | -         |                               |
|----------------------------------------------------------------------------------------------------|---------------------|---------|--------------------------|-----------|-------------------------------|
| Complaints and C                                                                                                    | Other Initiating    | g Docum | ents                     |           |                               |
| Available Events (clic                                                                                                    | k to select an ever | nt)     | Selec                    | ted Event |                               |
| Civil Miscellaneous Case                                                                                                    |                     |         | <ul> <li>Comp</li> </ul> | olaint    |                               |
| Complaint                                                                                                    |                     |         |                          |           |                               |
| Notice of Removal<br>Petition for Confirmation<br>Petition for Writ of Habea<br>Petition for Writ of Manda<br>Petition to Enforce IRS St | is Corpus<br>amus   |         | a a                      |           | he event you<br>y clicking on |
| Next Clear Select Next>Next                                                                                                    |                     |         |                          |           |                               |

| Select Next>Next |
|------------------|
|                  |

| SECF                  | C <u>i</u> vil   | ~         |
|-----------------------|------------------|-----------|
| <b>Complaints and</b> | Other Initiating | Documents |
| Civil Case Number     |                  |           |
| 1:18-cv-147           |                  |           |
|                       |                  |           |
| Next Clear            |                  |           |

Select the filer (Plaintiff or Defendant)>Select Next.

| Pick Filer                                                             | Colorado Plas                                                                 | If you forgot to add a<br>filer, you may do so                                                                                                 |
|------------------------------------------------------------------------|-------------------------------------------------------------------------------|----------------------------------------------------------------------------------------------------|
| Collapse All Expand All<br>Darren L. Jones dît<br>Joshua B. Taylor pla | Select the Filer. Select the Party: Jones, Darren L. [dft] Teyfor Jothur B po | here by selecting the<br>New Filer button and<br>adding the additional<br>party. The new party<br>will then appear in the<br>Participant Tree. |

Check the box to the left of the party name to associate your appearance with the party>*Next*.

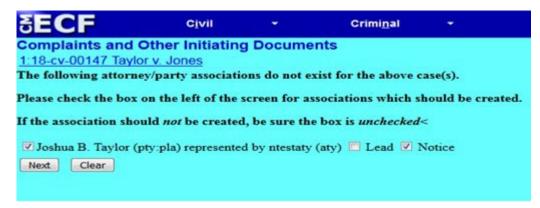

Select the appropriate party that this filing is against. If you are filing a Notice of Removal, this filing is against the *Plaintiff*. You may choose the *All Defendants* radio button, or, for Notices of Removal, the *All Plaintiffs* radio button and Select *Next*.

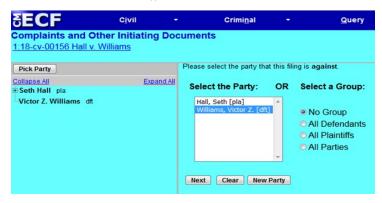

Click *Browse* button for your PDF initiating document, right click and open the document to verify file, click *Open* button to upload and proceed to add your civil cover sheet and exhibits under *Attachments*. Do not attach summons to initiating documents (See page 14 for summons instructions). When you have completed adding attachments, select *Next*.

| SECF              | C <u>i</u> vil →        | Crimi <u>n</u> al -       | Query           | Reports +             | <u>U</u> tilities - |
|-------------------|-------------------------|---------------------------|-----------------|-----------------------|---------------------|
| Complaints a      | nd Other Init           | iating Docume             | ents            |                       |                     |
| 1:18-cv-00156 H   | lall v. Williams        |                           |                 |                       |                     |
| Please make you   | r <u>Civil Cover St</u> | <u>ieet,</u> an attachmer | it with this do | cument, if applicable | ç.                  |
| Select the pdf do | cument and any          | attachments.              |                 |                       |                     |
| Main Document     |                         |                           |                 |                       |                     |
|                   |                         | Browse                    |                 |                       |                     |
| Attachments       |                         | (                         | Category        | Descri                | ption               |
| 1.                |                         | Browse                    |                 | <b>~</b>              |                     |
| Next Clear        |                         |                           |                 |                       |                     |

#### **Part 9: Filing Fee Information**

Unless you are filing on behalf of the USA or filing a Motion to Proceed In Forma Pauperis, you must answer *No* on this screen. Select *Next*.

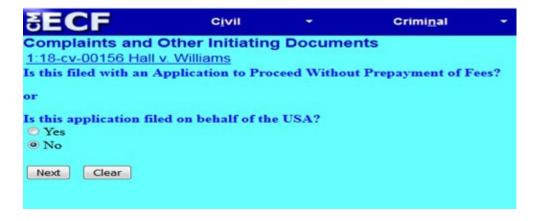

The next step is entering your payment information administered by pay.gov. After payment of the filing fee, you **MUST** continue with the docket transaction until its completion. Failure to continue will result in your credit card being charged, with no record of your entry on the docket.

| nline Payment            |                   |                                             | Return to your originating application            |
|--------------------------|-------------------|---------------------------------------------|---------------------------------------------------|
| itep 1: Enter Payme      | ent Informatio    | m                                           | 1 2                                               |
| Pay Via Plastic Card (PC | C) (ex: America   | n Express, Discover, Mastercard, VIS        | A)                                                |
| Required fields are ind  | icated with a re  | ed asterisk *                               |                                                   |
| Account Holder Name:     | plot14            | 1                                           |                                                   |
| Payment Amount:          | \$400.00          |                                             |                                                   |
| Billing Address:         | 6                 | *                                           |                                                   |
| Billing Address 2:       |                   |                                             |                                                   |
| City:                    |                   |                                             |                                                   |
| State / Province:        |                   |                                             |                                                   |
| Zip / Postal Code:       |                   |                                             |                                                   |
| Country:                 | United States     |                                             |                                                   |
| Card Type:               |                   |                                             | DECENTE                                           |
| Card Number:             | (                 | * (Card number value should not conti       | in spaces or dashes)                              |
| Security Code:           | * 1992 75         | Ing our wourth code                         |                                                   |
| Expiration Date:         | • *1              |                                             |                                                   |
| Select the "             | Continue with Pla | estic Card Payment" button to continue to t | he next step in the Plastic Card Payment Process. |
|                          |                   | Continue with Plastic Card Paymen           | t Cancel                                          |
|                          |                   |                                             |                                                   |

#### Part 10: Completing Your Transaction

On this screen, you may add additional text to the text fields; however, this is unnecessary. Make sure there is a receipt number for the filing fee otherwise it has not been paid. Select *Next* if the docket text is correct.

| <b>∃ECF</b>                                                                        | C <u>i</u> vil | •             | Crimi <u>n</u> al | • | Query                                         | <u>R</u> eports           |  |  |
|------------------------------------------------------------------------------------|----------------|---------------|-------------------|---|-----------------------------------------------|---------------------------|--|--|
| Complaints and Other Initiating Documents<br><u>1:18-cv-00156 Hall v. Williams</u> |                |               |                   |   |                                               |                           |  |  |
| Docket Text: Modify as Appr<br>COMPLAINT                                           | opriate.       | against Victo | or Z. Williams    |   | filed b                                       | y Seth Hall. (ntestaty, ) |  |  |
| Next Clear                                                                         |                |               |                   |   | , <u>, , , , , , , , , , , , , , , , , , </u> | , (inconing, j            |  |  |

This is the final screen to complete your transaction. If correct, select *Next* and you will have completed the filing of your complaint.

| SECF                   | C <u>i</u> vil     | -            | Crimi <u>n</u> al  | -           | Query                   | <u>R</u> eports           | -           | <u>U</u> tilities     |
|------------------------|--------------------|--------------|--------------------|-------------|-------------------------|---------------------------|-------------|-----------------------|
| Complaints and (       | Other Initiating   | g Docume     | ents               |             |                         |                           |             |                       |
| 1:18-cv-00156 Hall v   | /. Williams        |              |                    |             |                         |                           |             |                       |
| Dasket Tauti Final Tau |                    |              |                    |             |                         |                           |             |                       |
| Docket Text: Final Tex |                    |              |                    |             |                         |                           |             |                       |
| COMPLAINT again        | nst Victor Z. Wil  | liams, file  | d by Seth Hall.(nt | estaty, )   |                         |                           |             |                       |
|                        |                    |              |                    |             |                         |                           |             |                       |
| Attention!! Pressing   | the NEXT button    | on this scre | en commits this tr | ansaction 3 | ou will have no further | opportunity to modify thi | s transacti | on if you continue    |
|                        |                    |              |                    |             |                         | opportunity to mounty the |             | ou in you couldinate. |
| Source Document Par    | h (for confirmatio | on only).    |                    |             |                         |                           |             |                       |
| C:\fakepath\Training I |                    |              |                    |             |                         |                           |             |                       |
|                        |                    |              |                    |             |                         |                           |             |                       |
| Next Clear             |                    |              |                    |             |                         |                           |             |                       |
| Ciedi                  |                    |              |                    |             |                         |                           |             |                       |
|                        |                    |              |                    |             |                         |                           |             |                       |

Once the final transaction is submitted, a Notice of Electronic Filing (NEF) is generated, as shown below. If you do not receive a NEF, contact the clerk's office immediately.

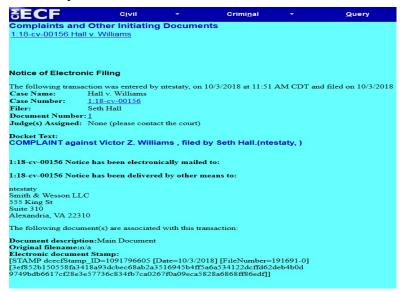

After the case is examined by the clerk's office, you will be notified of the Article III Judge assigned to the case.

# Part 11: Proposed Summons Request

A summons (AO 440) should be filed separately using the *Proposed Summons* event. Before filing any form through CM/ECF please print the document to an Adobe PDF to remove the fillable form fields. This can be accomplished through Adobe Acrobat by clicking on File, Print, and Print to Adobe PDF. Be sure to add the case number to your proposed summons prior to docketing. In the screenshot below, the summons was filed separately and not as an attachment to the initiating documents.

- Complaint against Darren Jones (Filing fee \$400.00, receipt number 0973-1
  - Proposed Summons by Joshua B. Taylor (ntestaty, ) (Entered: 11/29/2018)
  - Financial Interest Disclosure Statement (Local Rule 7.1) by Joshua B. Tayl